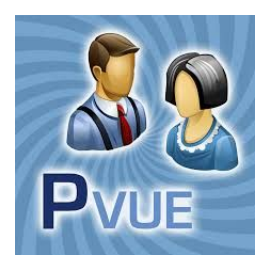

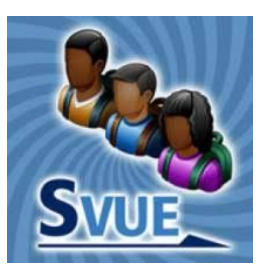

## **How to Use ParentVUE/StudentVUE**

### **Access ParentVUE/StudentVUE**

ParentVUE and StudentVUE are our school division's parent/guardian and student portal. They allow parents/guardians and students to access information pertinent to student educational records. Depending on grade level one can see attendance, class schedules, student grades (not applicable to elementary), and view class websites. ParentVUE or StudentVUE is accessible via the intranet or even a mobile app available for Android and Apple devices.

Both the web browser version and mobile app version of ParentVUE and StudentVUE are available in either English or Spanish. To translate the information, please select the **English** or **Español** language option located towards the bottom of the screen.

### **Requesting a ParentVUE/Student Activation Key**

A login is required to access ParentVUE and StudentVUE. Students use StudentVUE and only have access to their own StudentVUE account, while parents/guardians access ParentVUE and have access to all of their children enrolled in the school system. When logged in to ParentVUE, the children you have access to will appear in a band at the top of the screen with the **Select Child** menu option.

In order to access ParentVUE or StudentVUE for the first time, a new user must have an activation key. An activation key may be requested by contacting your school's registrar.

#### **Activating Your ParentVUE/StudentVUE Account**

To activate your ParentVUE or StudentVUE account, visit the website:

[https://psp.staffordschools.net/.](https://psp.staffordschools.net/) Depending on the account type that you want to activate, either

select **I am a parent**  or **I am a student**. If you have an activation key, select **I have an activation key and need to create my account**. You are guided through the account setup process.

You can also set up your account with an activation key by using the ParentVUE or StudentVUE app on your phone or mobile

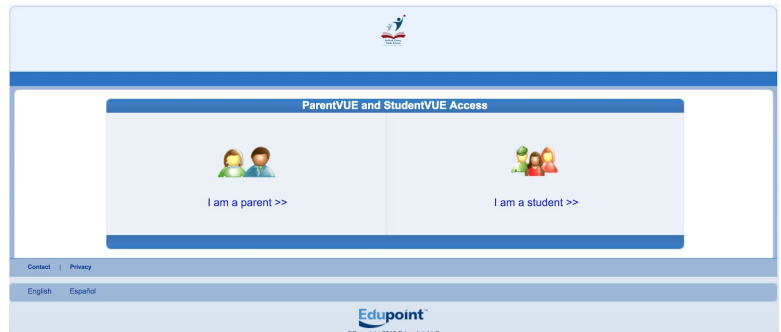

device. With the app, select **I have an activation key and need to create my account**. This button is located towards the bottom of the app.

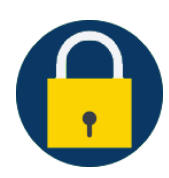

## **Resetting Your ParentVUE/StudentVUE Password**

If you have forgotten the password to your ParentVUE account, you may easily reset it by pointing your web browser to https://psp.staffordschools.net/Password Help\_PXP.aspx.

Students can reset their password by pointing their web browser to

[https://psp.staffordschools.net/Password\\_Help\\_PXP.aspx?S=1](https://psp.staffordschools.net/Password_Help_PXP.aspx?S=1) and entering their @scps.net Gmail address.

#### **Accessing Your ParentVUE/StudentVUE Account**

You can access your ParentVUE or StudentVUE account through a web browser on a laptop or desktop. To access the account on a laptop or desktop, point your web browser to [https://psp.staffordschools.net/.](https://psp.staffordschools.net/) Depending on the account type you are accessing, select **I am a parent >>** or **I am a student >>**. You will then enter your username and password in the **Login** section.

You may also access your ParentVUE or StudentVUE account on an Android or Apple mobile device.

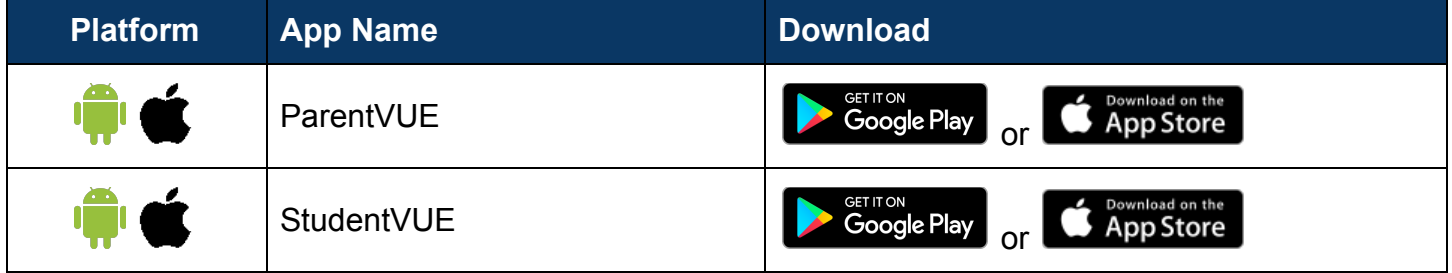

If this is the first time downloading the mobile app for automatic setup, the app will prompt you to swipe left to connect to our school division's server. If swiping left, the app must use your location. You will then select our school division, **Stafford County Public Schools**. You are prompted to see if you have an activation key. Selecting **Yes** will allow you to create your account. Selecting **No** will allow you to access your account to login.

When configuring the mobile app manually, use zip code **22554** and select **Stafford County Public Schools**. Our division URL is [https://psp.staffordschools.net](https://psp.staffordschools.net/).

The mobile app may prompt you to ask if it can send you notifications. It is recommended that you allow these notifications.

## **Navigating Your ParentVUE/StudentVUE Account**

The guide below is based predominantly on viewing ParentVUE/StudentVUE through a web browser. The mobile app varies slightly. Screenshots and navigation menus in this guide may appear different than what is viewed through the mobile app.

Upon logging in to your ParentVUE/StudentVUE account, the **Home** screen will appear, welcoming you to your account. By default, your account is on the **Home** tab. In ParentVUE only, if there are any acknowledgements

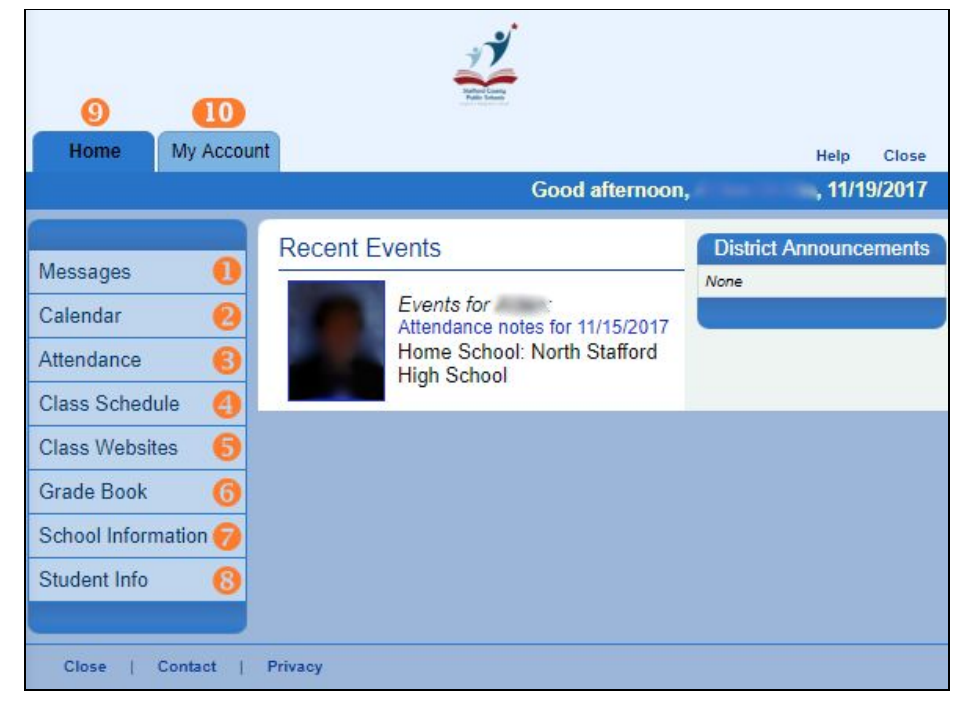

to agree to (e.g. Code of Conduct), you may be prompted to agree or disagree to the acknowledgements before reaching the Home screen. From the Home screen, you can navigate to the menu options that are available to you. The menu options are available on the left-hand side of the screen.

A description of each menu option is below. The **Mobile Icon** column displays the icon that is shown in the mobile app. The **#** column corresponds with the numbers in the diagram above in the web browser version.

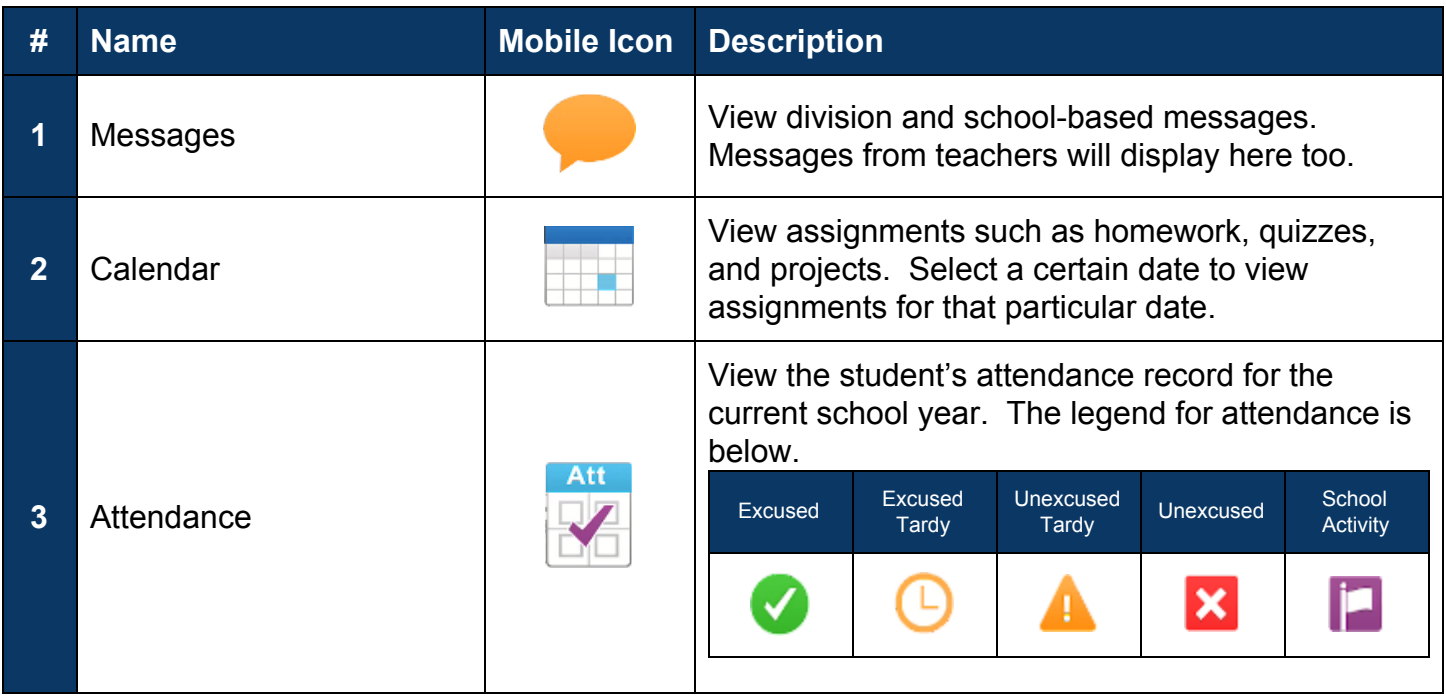

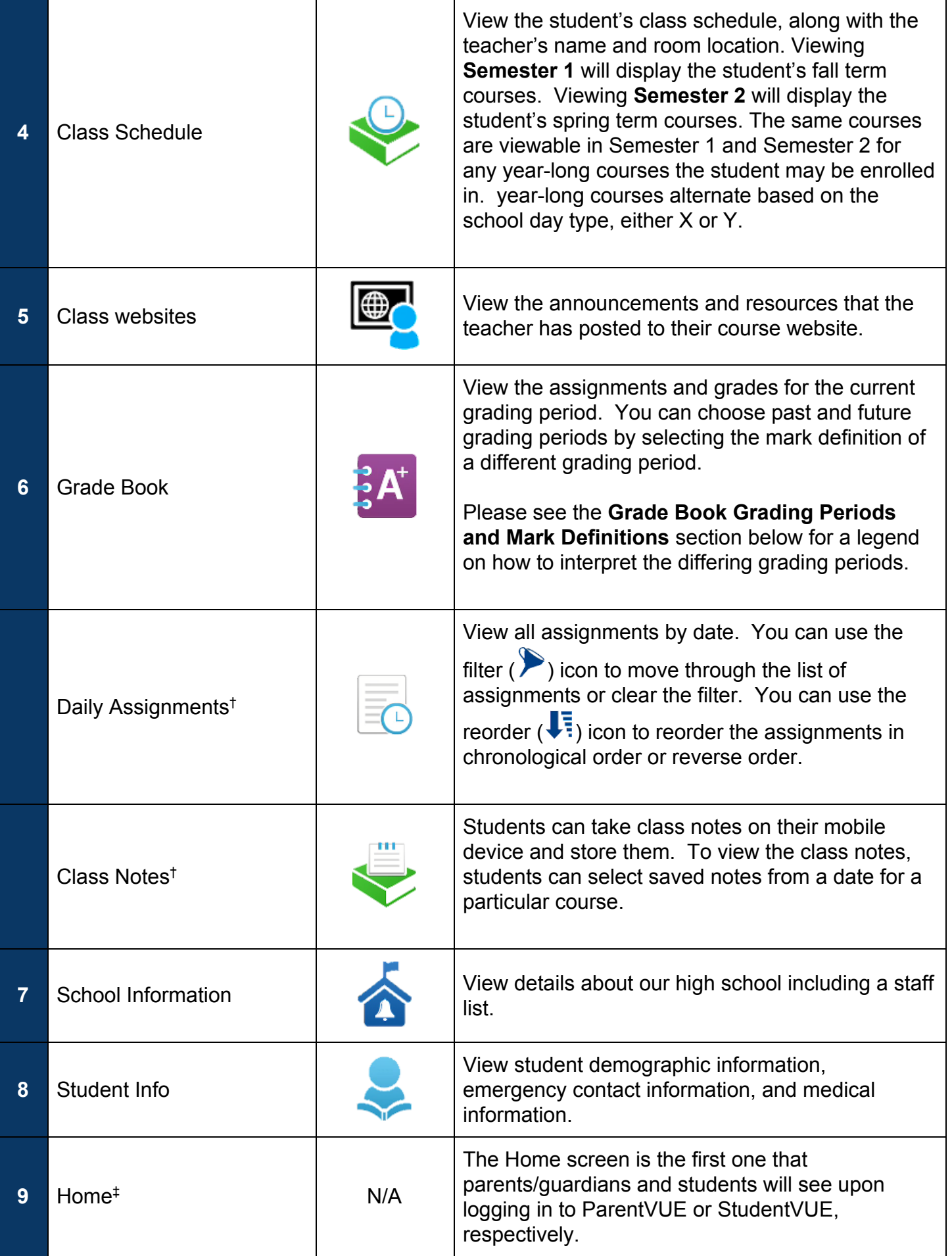

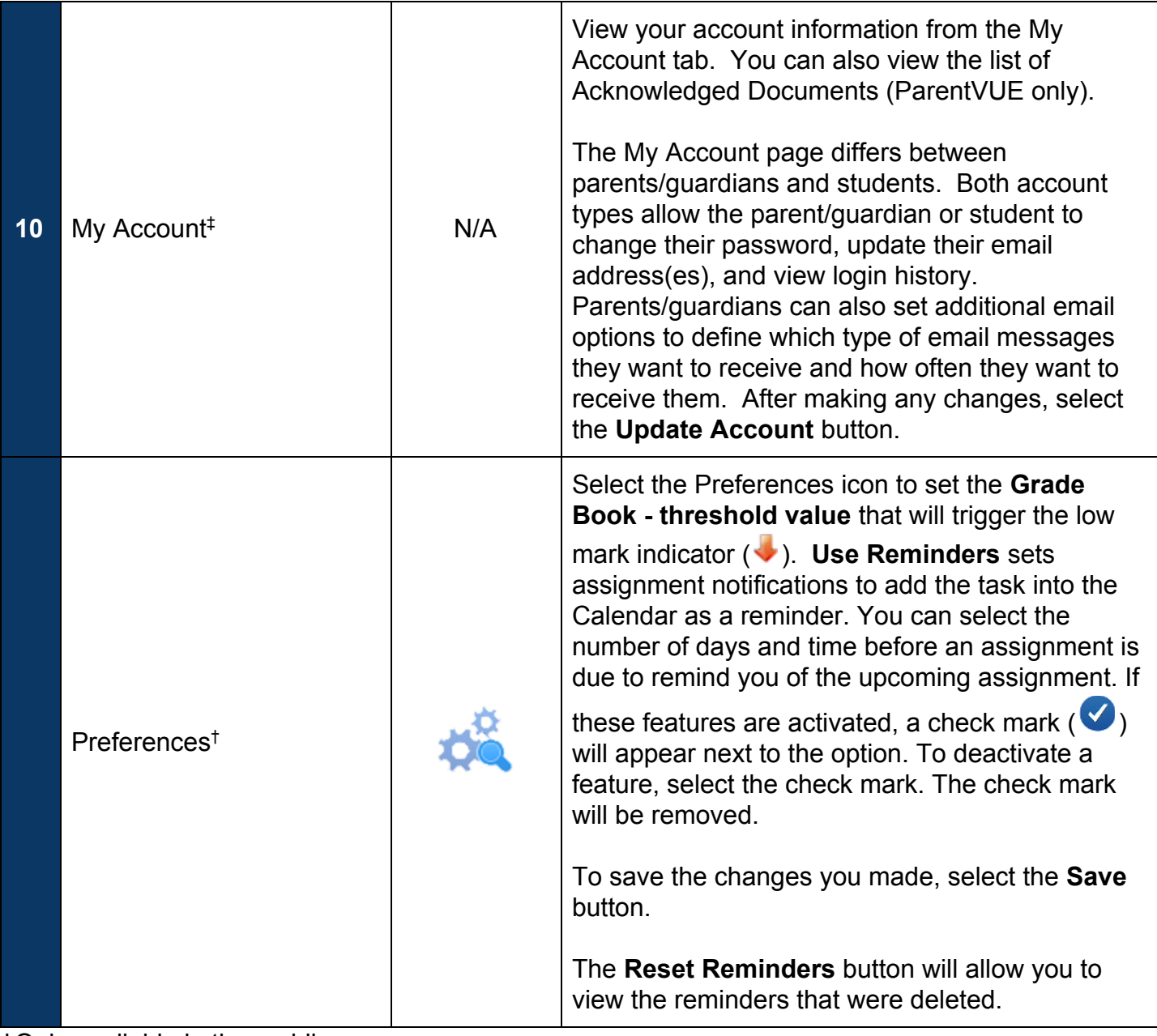

†Only available in the mobile app. ‡Only available in a web browser.

# **\*For Middle and High School Only\***

## **Grade Book Grading Periods and Mark Definitions**

Below are the grading periods and mark definitions that are used in our high school. Mark definitions in parenthesis display the abbreviation that will appear in ParentVUE and StudentVUE.

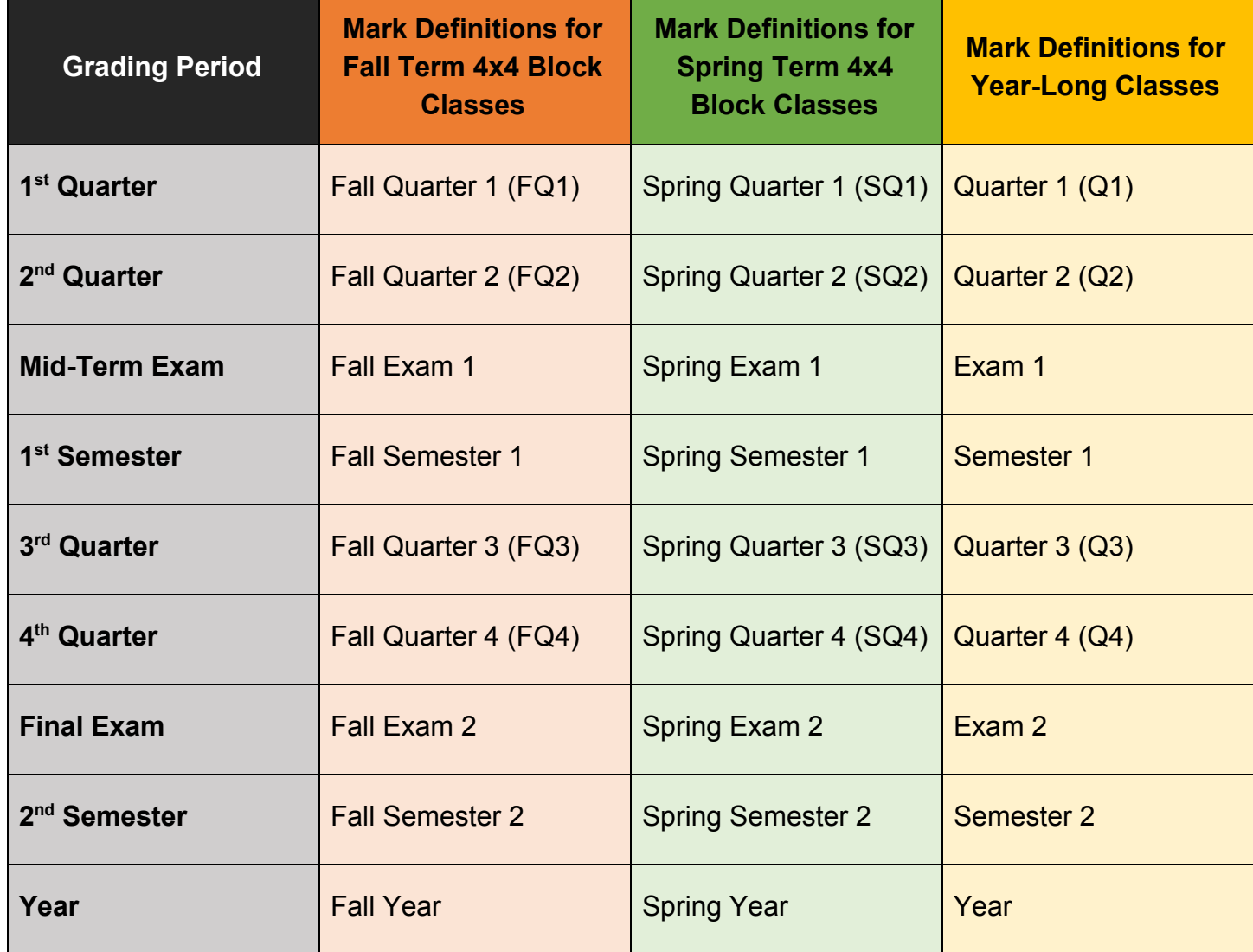